**Passo a passo para filtragem dos processos para transferência na Planilha** 

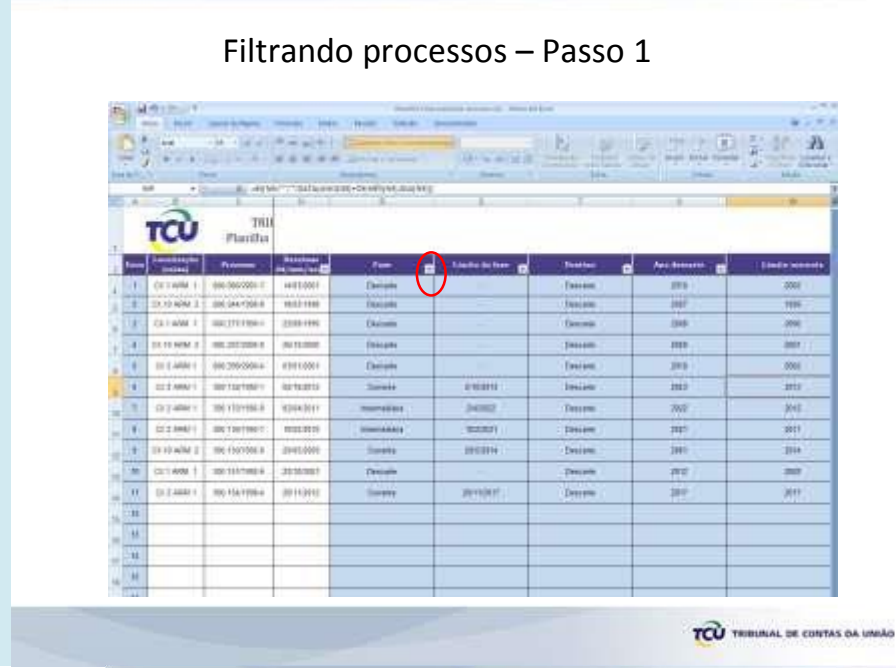

Lance os dados de todos os processos na planilha e filtre os processos que já estão com a fase corrente vencida. Na coluna Fase clique na setinha onde estão os filtros.

Deixe marcado Corrente, Intermediária e Permanente. ok.

## Filtrando processos – Passo 2

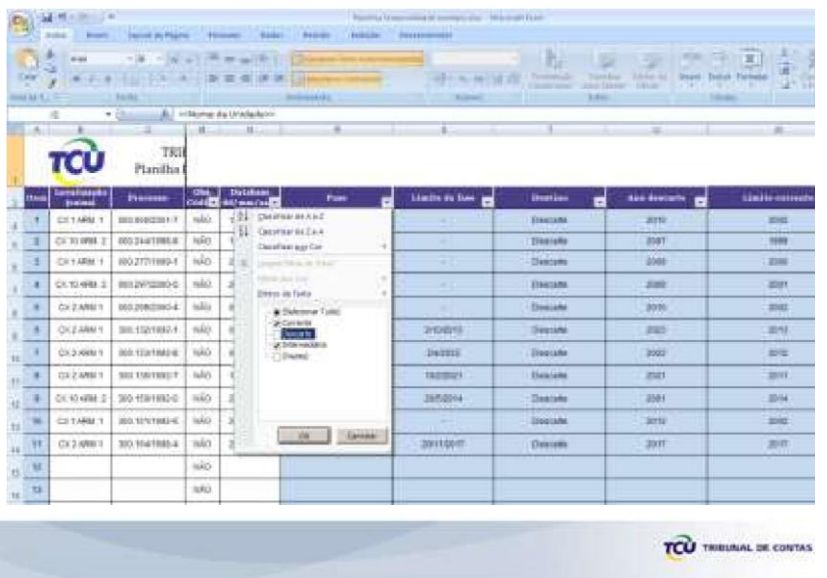

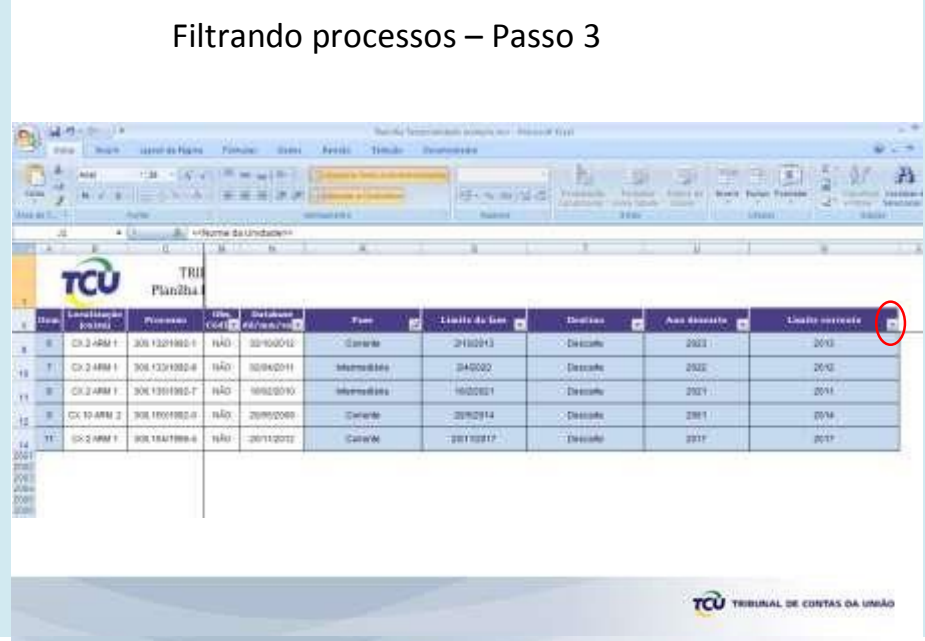

Serão mostrados somente os processos nessas fases. Clique na setinha da coluna Limite corrente.

Filtrando processos – Passo 4

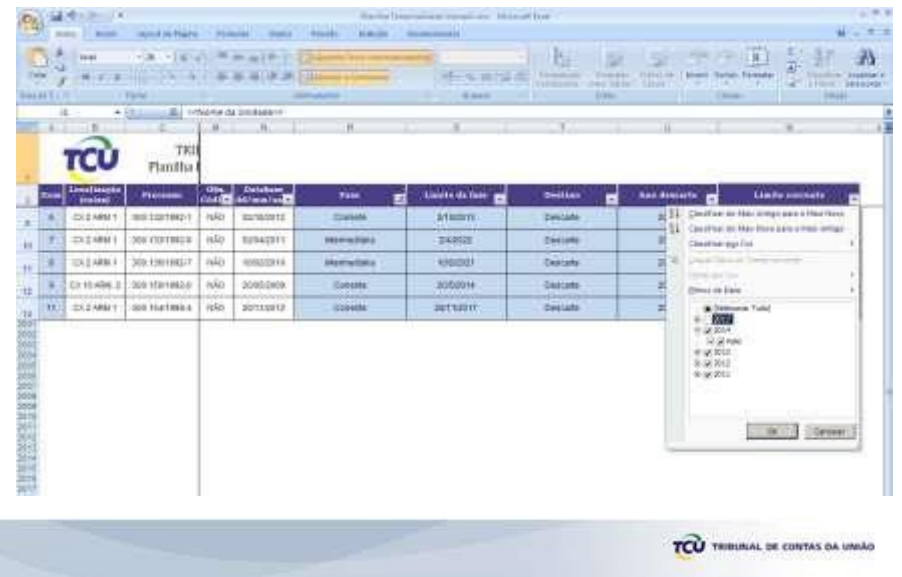

Supondo que a data para transferência de sua Unidade seja a partir de 17 de maio de 2014, deixe marcados os anos de 2013 e 2014 e dê um clique no + de 2014 para escolher os meses que vão até maio pois aqueles cujo limite corrente estejam após maio de 2014 ainda não poderão ser transferidos. Dê ok.

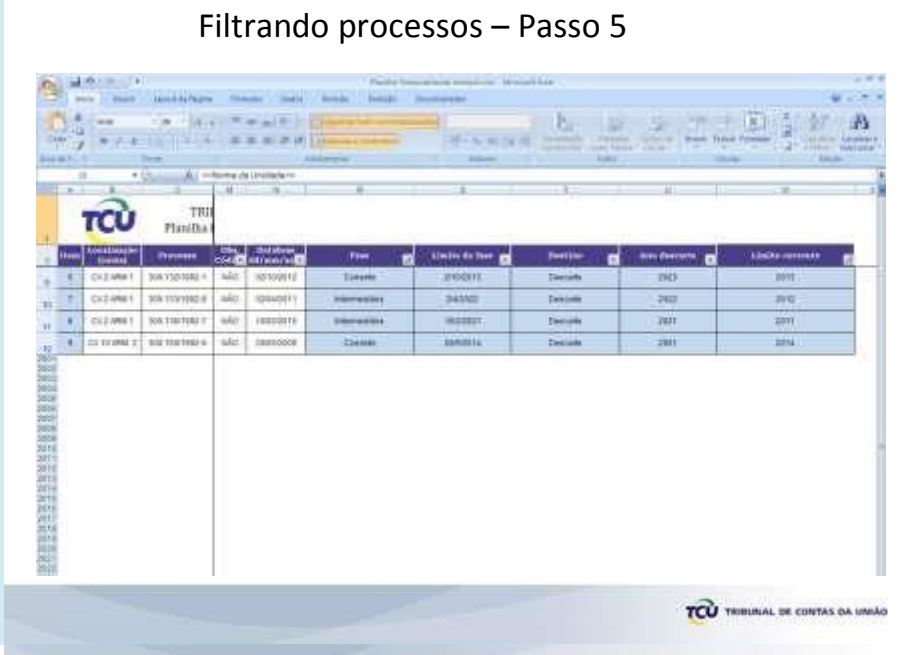

Pronto! Ai estão os processos que você terá que preparar para transferir ao Seged.

## Filtrando processos – Passo 6

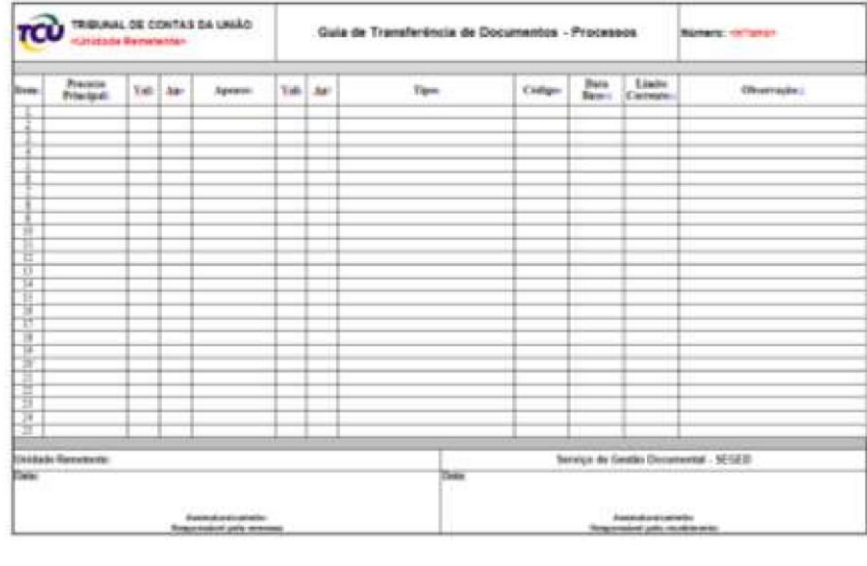

Feito isso preencha as guias de transferência. Lembre-se que deve ser preenchida uma guia para cada pacote . Portanto trabalhe com os processos por perto.

Preencha o número do processo, quantidade de volumes, anexos e apensos bem como a quantidade de volumes e anexos do apenso. Indique o tipo, o código, a data base e data de vencimento da fase corrente. Use o campo observação para indicar se há apensos eletrônicos ou se existem volumes ou apensos excluídos do sistema, o u outra informação que julgue importante.